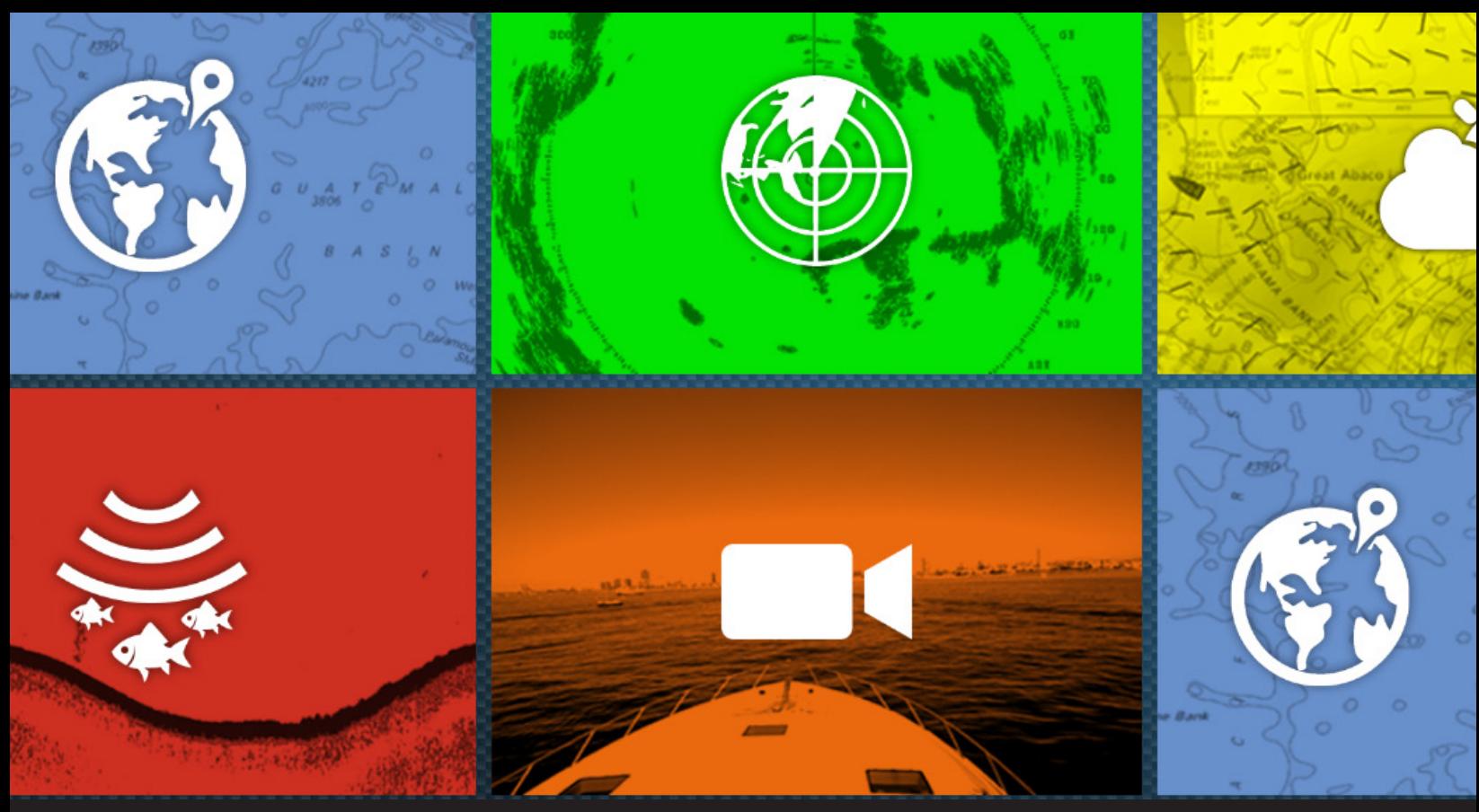

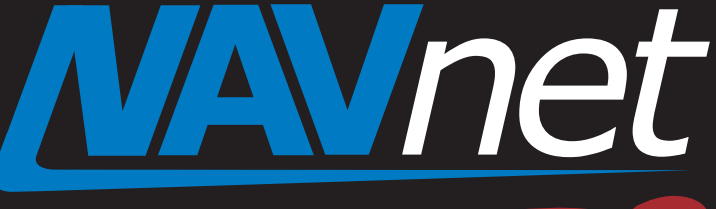

# ActiveCaptain POI Database Installation Procedures

touch

### 1. Introduction

- 2. Procedures
	- 2-1 Installation ActiveCaptain Database
	- 2-2 Updating ActiveCaptain Database

## **1. Introduction**

TZTL12F/15F units shipped with software version 2.05 or earlier from the factory do not have the ActiveCaptain database installed. To access the POI, you will have to install the POI database on each TZTL12F/15F in the network. The database covers the worldwide POI from ActiveCaptain. Once the basic database is installed, it can be updated via the Internet. This document describes installation procedures of the ActiveCaptain database.

### **2. Procedures**

### **2-1 Installation of ActiveCaptain Database**

**IMPORTANT NOTICE**

**(1) Update the TZTL12F/15F units to software v3.01 FIRST, before installing the ActiveCaptain database.**

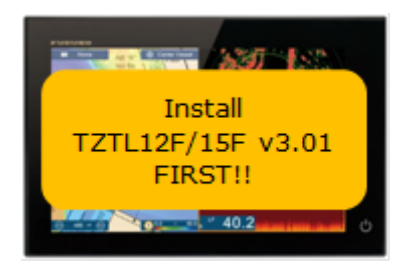

**(2) Install the ActiveCaptain database on all the TZTL12F/15F units in the network.**

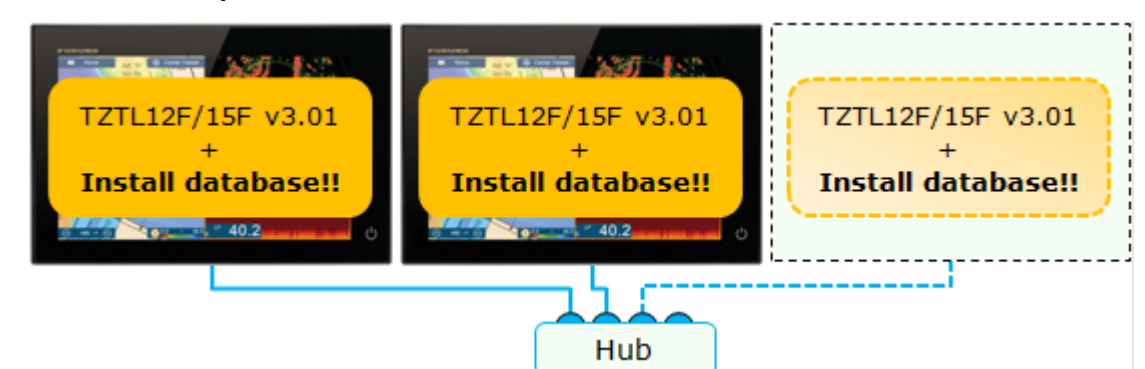

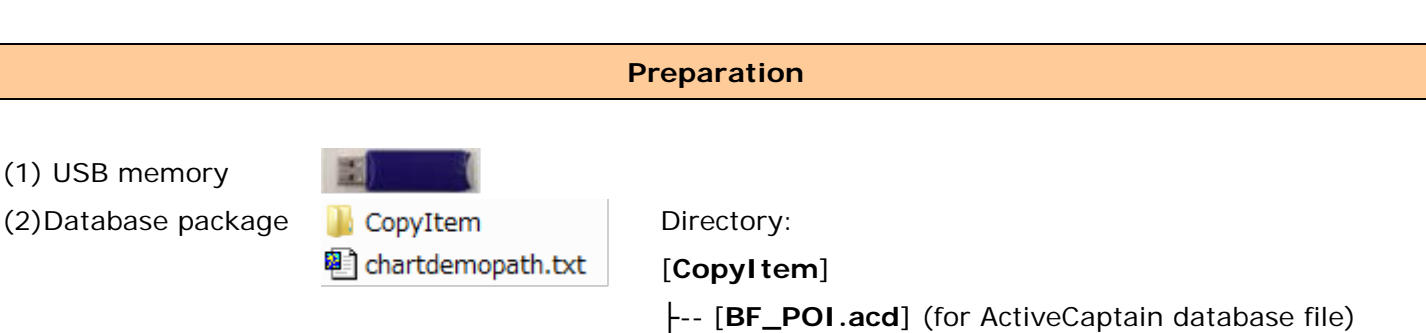

[**chartdemopath.txt**]

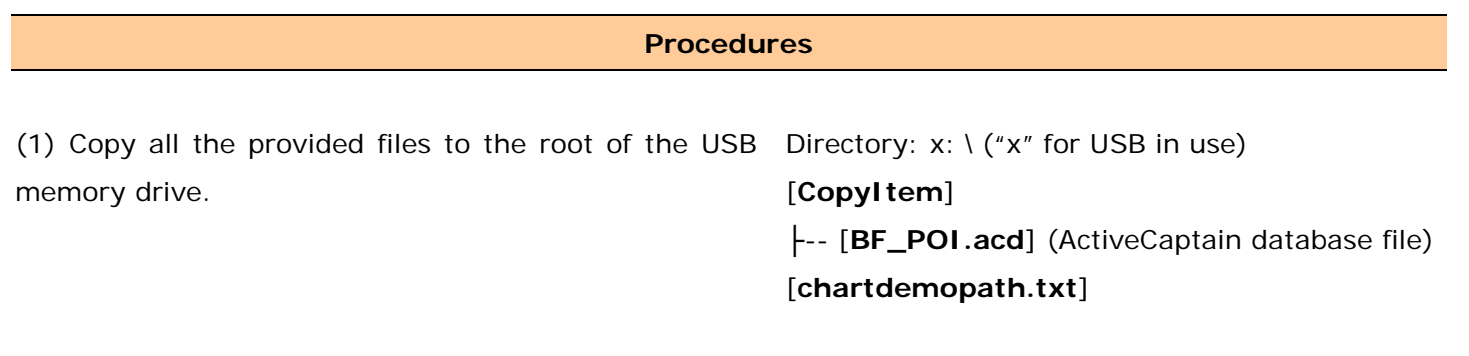

The folder [**CopyItem**] includes the ActiveCaptain database named [**BF\_POI.acd**].

(2) With the power off, insert the USB memory to the TZTL12F/15F USB port as shown below.

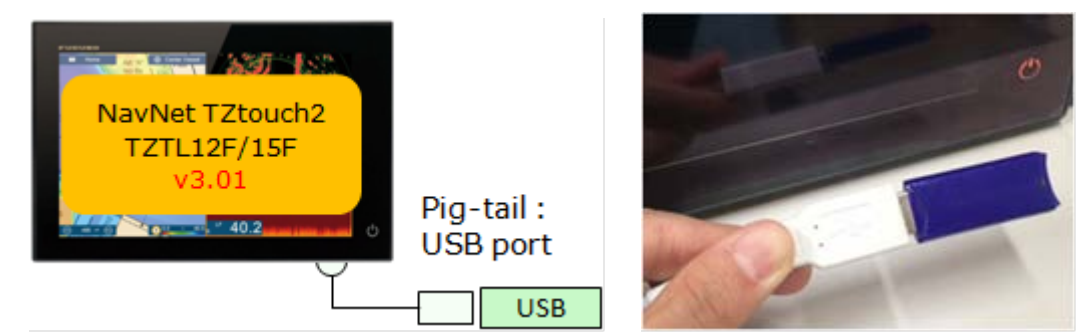

(3) Turn on the TZTL12F/15F.

(4) Right before or after the screen changes to the NavNet TZTouch2 logo, hold the power key for 5 seconds. The display will beep once.

Alternatively, release the power key, hold the power key for 5 seconds, release it for 0.5 seconds, and hold it for 5 seconds. Repeating this process, until you see that the NavNet TZtouch2 logo screen appears and hear a short beep. (At this stage, the logo screen still has a progress bar.)

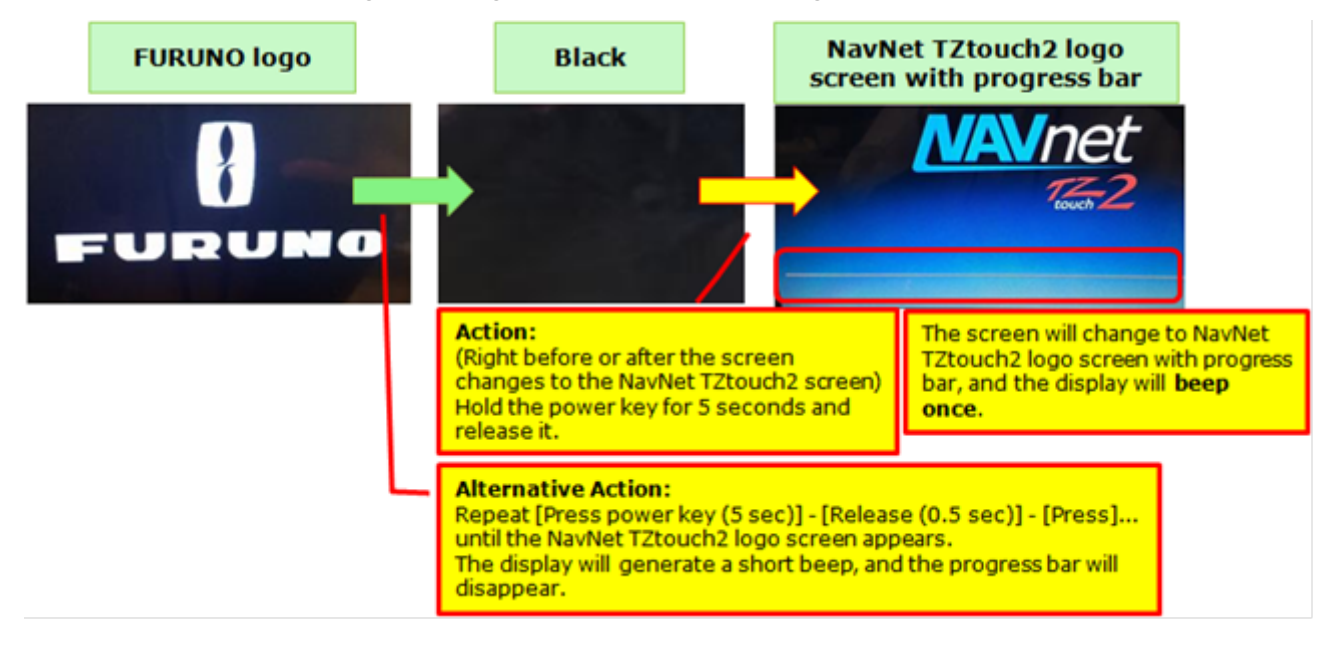

The progress bar will disappear, and then the installation will start.

You will see the progress box during the installation.

If the update is successful, the message [**Chart data copy succeeded.**] will appear.

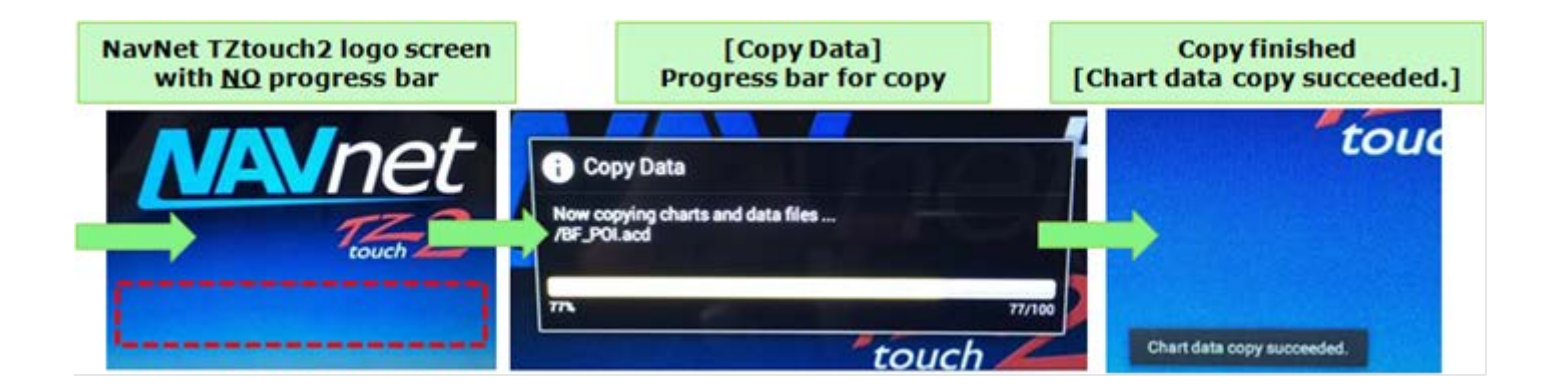

(5) Take the USB memory out of the TZTL12F/15F USB port.

#### **2-2 Updating ActiveCaptain Database**

The POI database can be updated if required. By connecting to the Internet, any differences between the basic database and the latest one will be updated. You must have an ActiveCaptain account to login.

(1) Connect the TZTL12F/15F to the Internet.

(2) Access [Home] – [Settings] – [General] – [**ActiveCaptain**] and see the progress and the date after update.

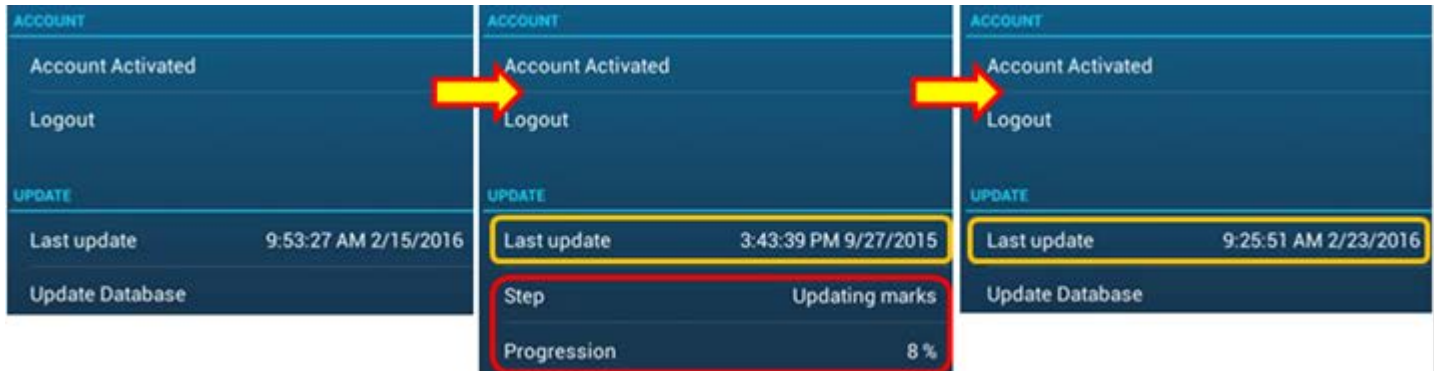

#### --- END ---

*- All brand and product names are registered trademarks, trademarks or service marks of their respective holders.*